## Start with 6 easy steps: (duration depends on connection speed, settings and data quantity)

1.

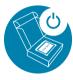

After unpacking power up your Field Xpert SMT70.

2.

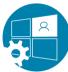

Log into the standard windows account with the password "admin". Change password. Subsequently the desktop opens.

3.

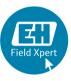

Open the Field Xpert software on your desktop.

4.

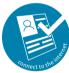

Please make sure you are connected to the internet, then create a Software Portal account to activate the software license.

5.

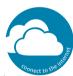

Please make sure you are still connected to the internet, then create a Netilion account. Choose a plan and get free DTM updates. 6.

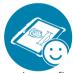

Done! Now enjoy configuring your devices with Field Xpert SMT70. More details? Check the Operating Instruction or Technical Information.